网络高速期度测试

# 福山市公共施設予約サービス

# 利用手引き

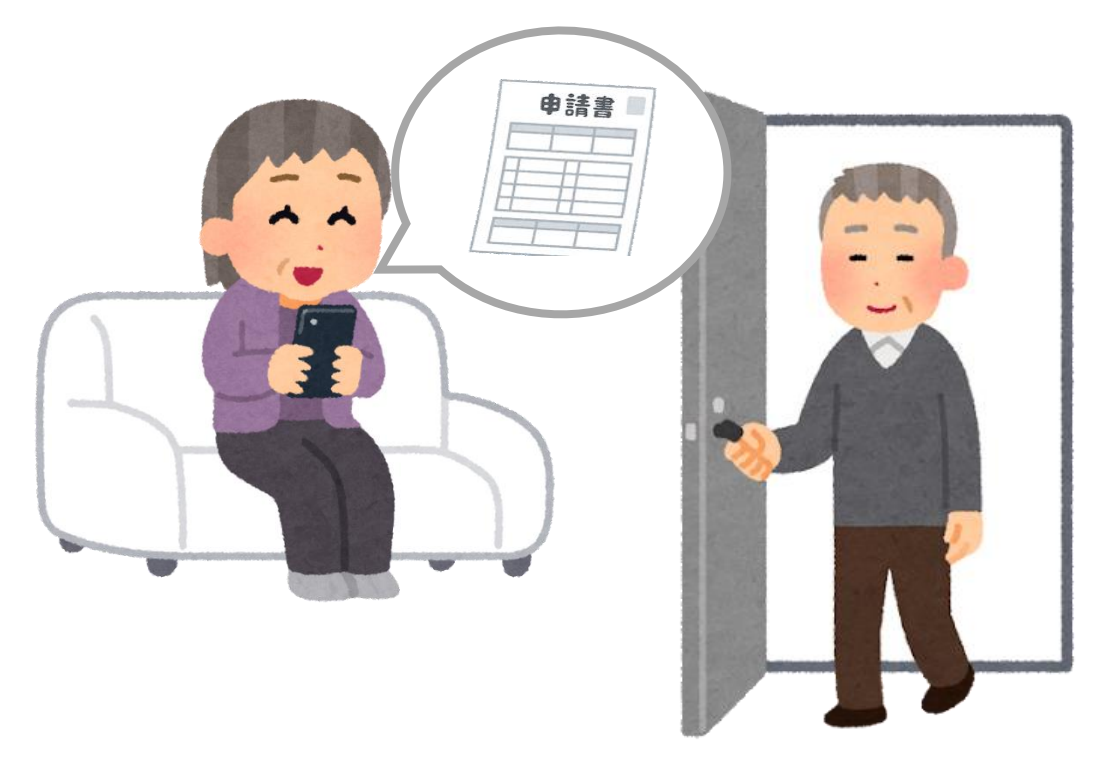

#### 交流館とは

交流館は,「福山市交流館条例及び施行規則,地方自治法 244 条」に基づき,多 様なニーズや背景を持つ住民同士がつながりあい,人権を尊重しながら,支え合え る地域社会を築く拠点施設です。

交流館の目的は,基本的人権の尊重を規定に,市民が主体的に学習活動を進 めながらお互いに学び合い,その成果を活かすことにより,生活文化の振興や,社 会福祉の増進に寄与することにあります。そのため交流館では,交流館の主催講 座の開催などのほか,団体・サークルに対し,活動場所の提供等の支援をしていま す。

#### 交流館条例 第1条(目的及び設置)

地域福祉の向上,地域課題の解決,学習活動を通じた地域活動の推進を図るとと もに,基本的人権の尊重を基底とした地域におけるまちづくり及び住民の交流の促 進に寄与するため福山市交流館を設置する。

# ✿交流館使用の注意事項 【使用許可基準】✿

#### 施設の使用許可ができないのはどのような場合か?

福山市交流館条例第 7 条(使用許可の制限)により,次に該当する場合は使用を 許可しない。

- (1)使用目的が[\\*第](http://10.230.94.21/HAS-Shohin/jsp/JobunPrint?outputid=1665468304846&memoWin=true&_=1665468312716) 1 条に規定する目的に適合しないと認めるとき。
- (2)専ら営利を目的とすると認めるとき。
- (3)公の秩序又は善良の風俗を害するおそれがあると認めるとき。
- (4)集団的に又は常習的に暴力的不法行為を行うおそれがある組織の利益になる と認めるとき。
- (5)建物又は附属設備若しくは備付けの器具類等を毀損し、又は滅失するおそれ があると認めるとき。

(6)その他交流館の管理運営上支障があると認めるとき。

\*福山市交流館条例(目的及び設置)「第1条 地域福祉の向上,地域課題の解決及び 学習活動を 通じた地域活動の推進を図るとともに,基本的人権の尊重を基底 とした地域におけるまちづくり及び住民の交流の促進に寄与するため,福山市交 流館(以下「交流館」という。)を設置する。」

#### グループ・サークルとしての活動許可の留意点は?

- (1) 使用申請者が地域の自主的なグループ・サークルであり,民主的な運営がなさ れていること。および,公開されたものであり,役員は会員間で民主的に決めら れていること。会費はその会の運営上,常識的な額であること。
- (2) 特定企業や企業主,業者,もしくは講師からの会場使用申請は認められない。地 域住民やグループ・サークル会員,受講生などの総意で代表者が申請したもので あることが必要である。ただし,企業組合等が地場産業の育成等,地域の共通課 題に関わる集会は差し支えない。
- (3) 講師から決められた報酬を請求するものであれば不可。受講生から謝礼をする ものは可。その場合, 謝礼は社会通念上常識的な額であり, 個々の会員がそれぞ れ支払うものではなく,グループ・サークルとして支払うことが望ましい。
- (4) 別途,講師が教材費,交通費など実費を受講者に請求するのは差し支えない。
- (5) 会場において,特定メーカーの商品の斡旋や,PR することがあってはならない。
- (6) 特定講師や上部団体,企業のPRに使われるようなものは認められない。
- (7) 講師は受講生の総意で決定されるものであること。
- (8) 講師の側から受講生募集の働きかけをするものでないこと。
- (9) 貸館は交流館条例・規則,あるいは使用上の注意を遵守するものであること。

#### 「専ら営利を目的とする事業」に該当し、使用を許可しないのはどのような場合か?

(1)許可なく顧客や会員等に対する物販・商品説明会など

(2)指導者が自ら企画・運営し,参加費・指導料等を徴収して実施する事業

#### 物品販売は全て営利目的となり,許可できないのか?

福山市交流館条例施行規則第6条「販売行為等の許可の申請等」にある「行為許可申 請書」により個別に判断する。

徴収額が実費負担の範囲を超える場合は,次のとおりとする。

(1)特定の個人や団体・企業の利益を目的とするものであれば許可できない。

- (2)民主団体の活動資金や住民の福祉のために行なわれるものであれば,禁止事項に は抵触しないため,許可できる場合もある。
- (許可例) ・公演会の講師の著作物
	- ・地域福祉の向上,地域課題の解決及び学習活動を通じた地域活動の推 進を目的とした行事での販売(文化祭,バザーなど)

#### 参加費や入場料などを徴収する場合の判断は?

事前に予算書(収支見込書)の提出を求め,内容を精査したうえで判断する。ま た,実施後に決算書を提出してもらい,収支及び使途を確認する。

#### 企業は営利活動にあたるという理由で,全て使用許可できないのか?

物販・商品説明会,一般向けセミナー・講習会,企業説明会や入社試験など,直接・ 間接的に企業の営利活動に結びつく利用は一切できない。

ただし,交流館条例第 1 条の(施設の目的及び設置)等に適合した次の使用内容の 場合は許可できる。

(1)地域福祉の向上

(2)地域課題の解決,学習活動を通じた地域活動の推進

(3)企業及び企業組合等の所属員のみが参加する社会教育・生涯学習・人権教育の 学習会及び研修, 会議等

#### スマートロックとは

(鍵穴にさす)鍵がなくても,入口についているスマートロックという機器へ解 錠番号を入力することで,申請した時間に入口の鍵を開けることできる仕組み です。

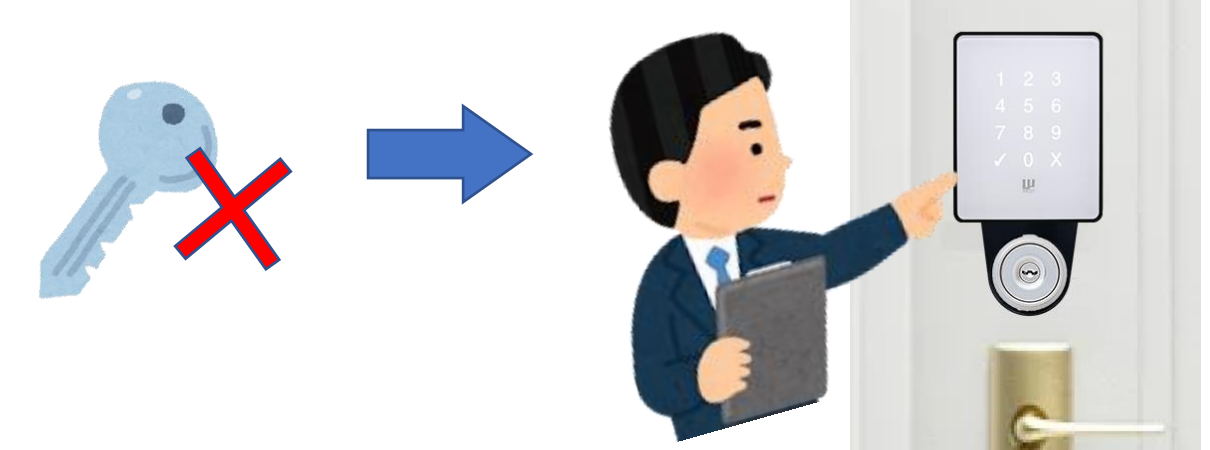

#### 福山市公共施設予約サービスとは

現在交流館の貸室を利用していただく際は、窓口で申請書を記入していただ き,申請に基づいて,許可書を発行しています。

公共施設予約サービスは,窓口で団体登録をしていただき,会員番号とパスワ ードを発行します。インターネットの使える端末(パソコンや携帯電話)を利用 し,発行した会員番号とパスワードを専用のサイトへ入力すると,ご自宅や職場 からでも交流館の使用申請を行うことができます。

なお,許可については登録していただいたメールアドレスへ送信されます。万 が一メールを削除してしまっても,申請していただく専用のホームページから 申請状況や利用日のスマートロックの解錠番号が随時確認できます。

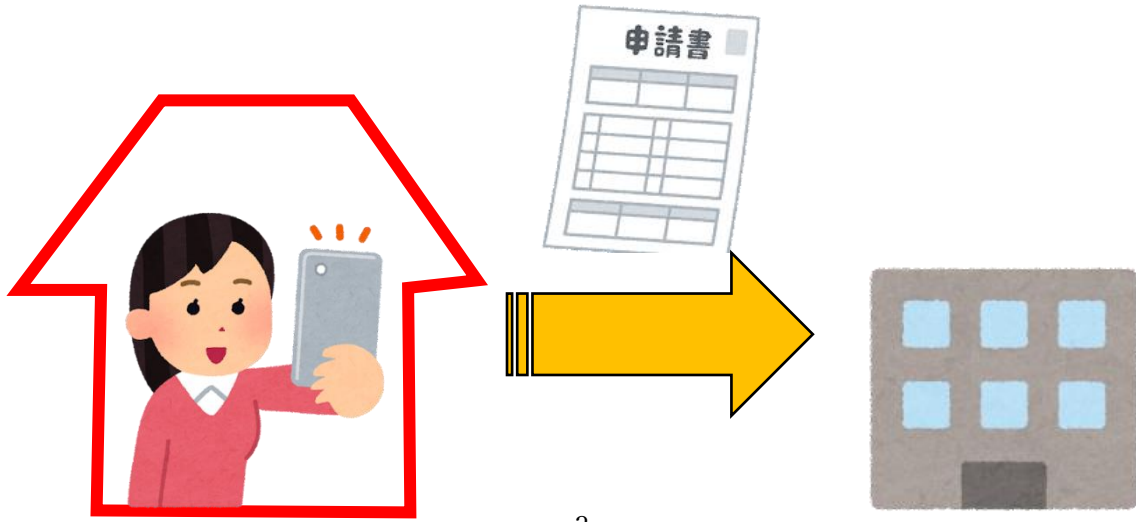

### 【公共施設予約サービス利用準備】

1 使用を希望する館の窓口へ行き,「貸室利用条件 確認表」を利用し利用内 容の面談をします。利用条件を承諾される団体場合は署名をお願いします。 ※承諾いただけない場合は公共施設予約サービスをご利用いただけません。

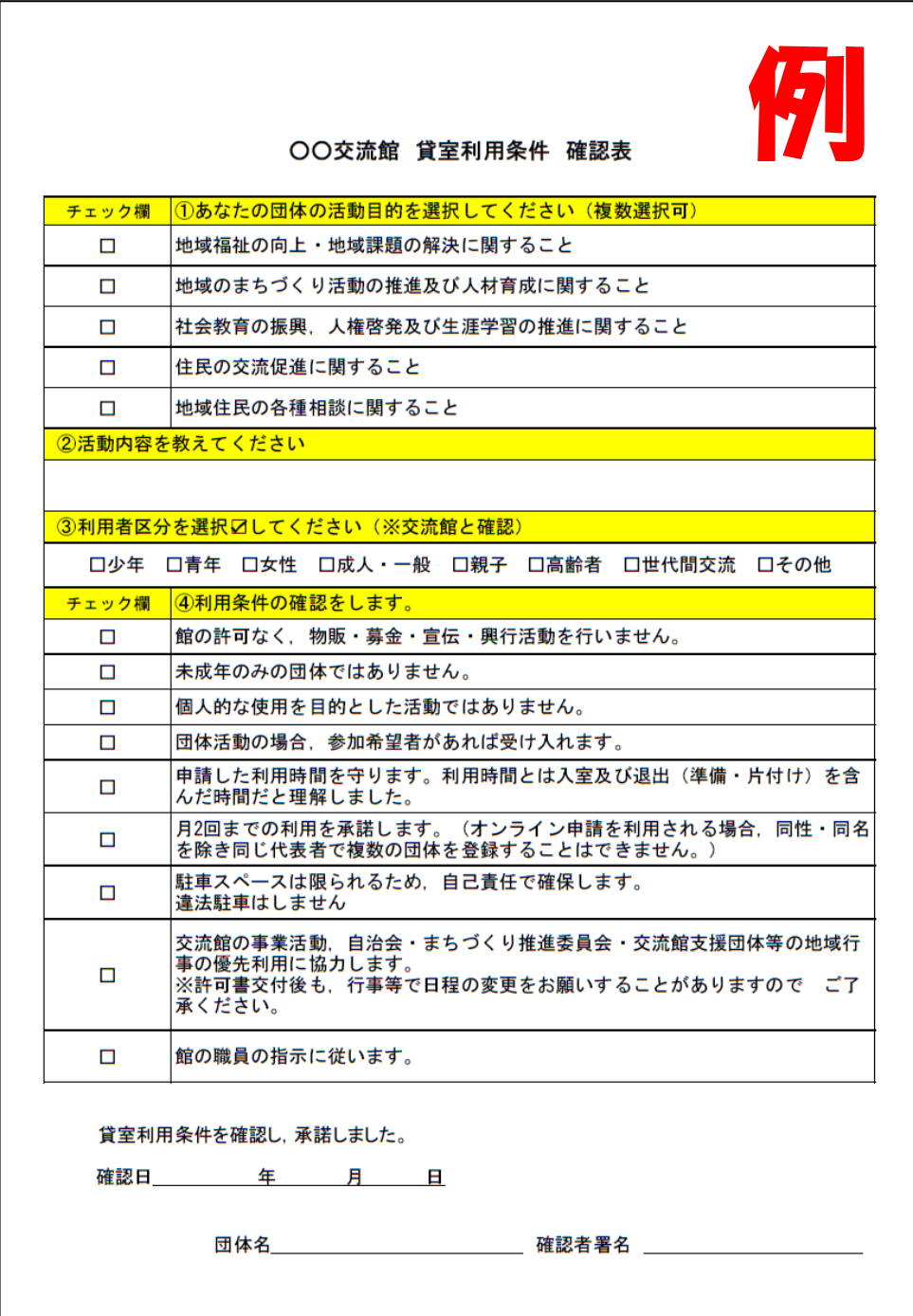

2 「貸室利用条件 確認表」の記入が出来たら裏面の「オンライン貸室利用団 体登録書」を記入し,窓口へ提出してください。 ※個人情報の取り扱いについてもよくご確認ください。

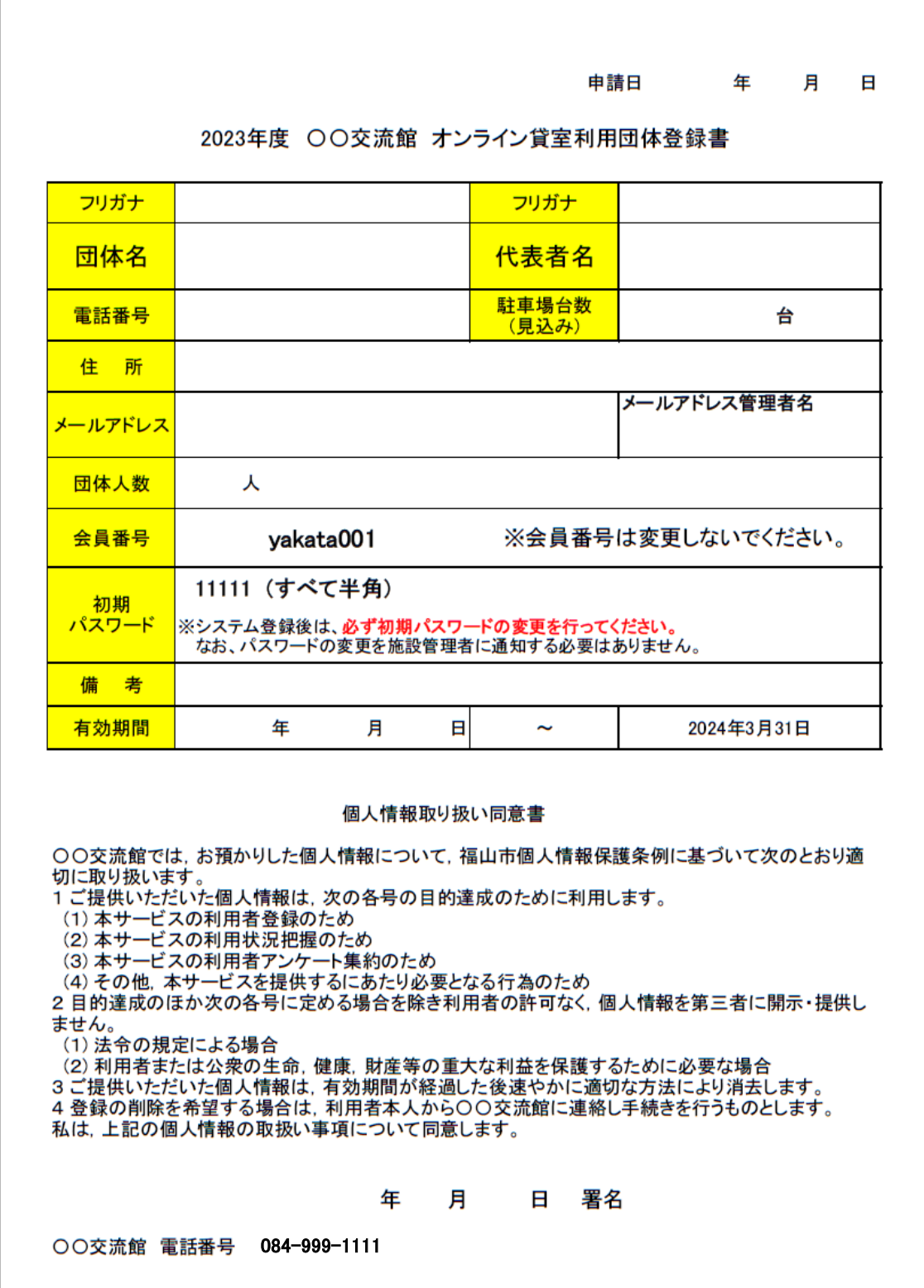

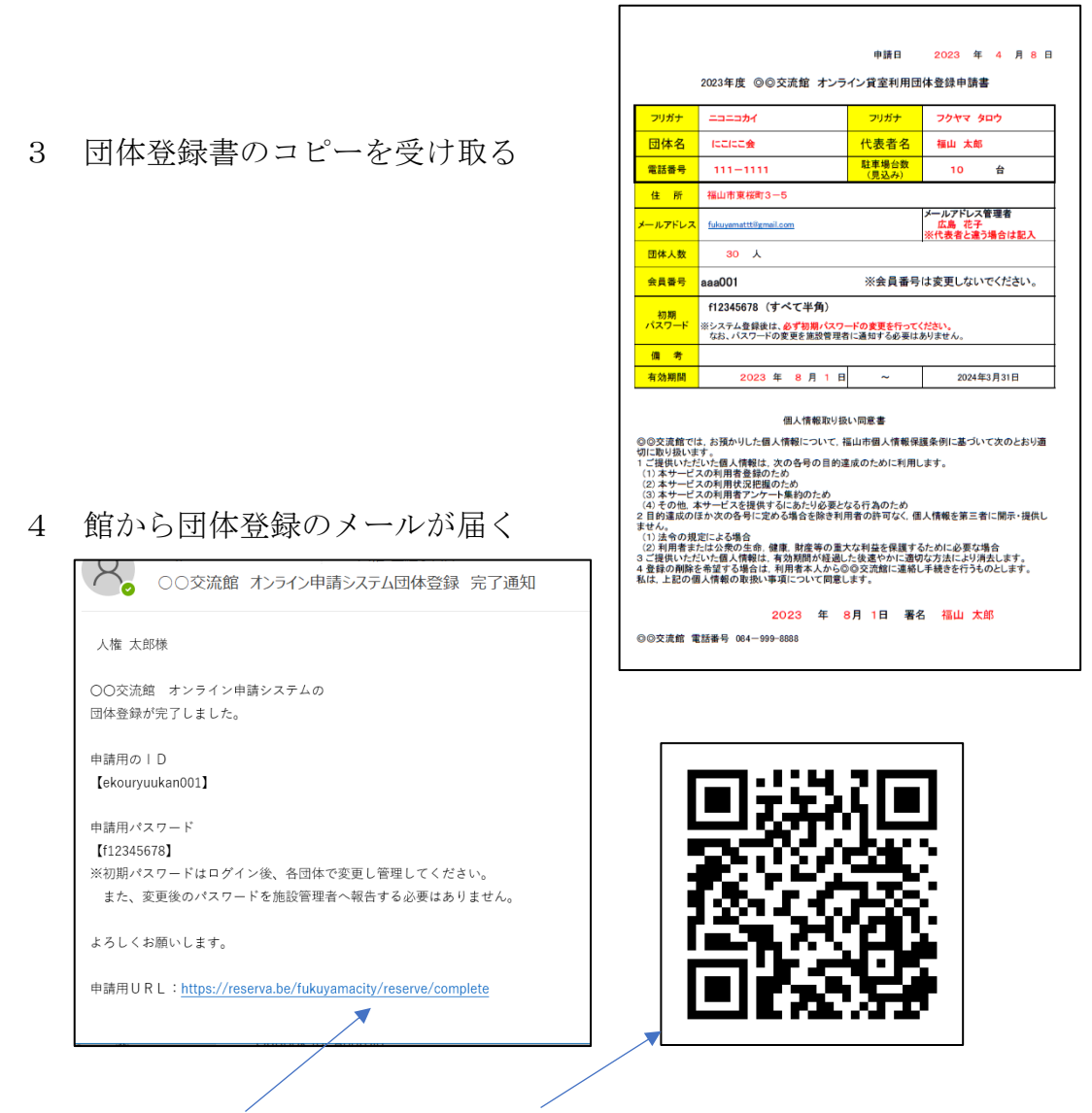

- 5 メールのURL もしくは QR コードから マイページに入り初期パスワードを変更してください。 ※パスワードは各自忘れないようにメモ等してください。
	- ■パスワード変更手順(後で行っても問題ありません。) ログイン後 右上の代表者名から「プロフィール」を開く。 ※ログイン方法は、「6 公共施設予約サービス利用方法]を参照

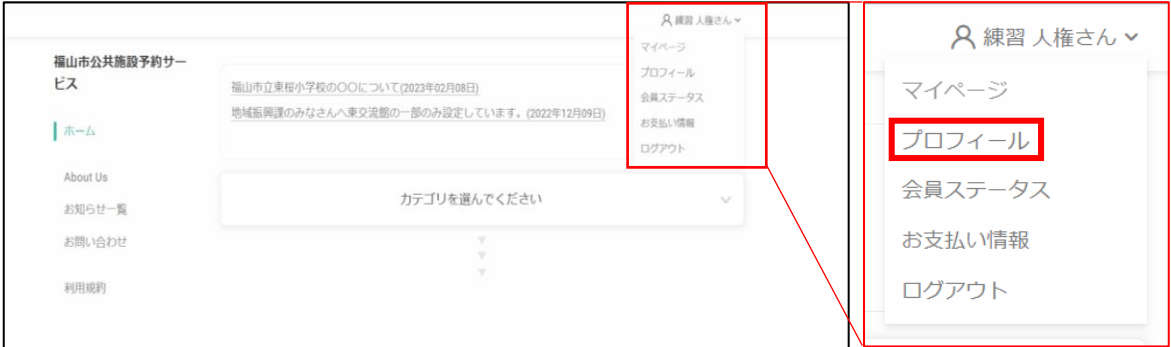

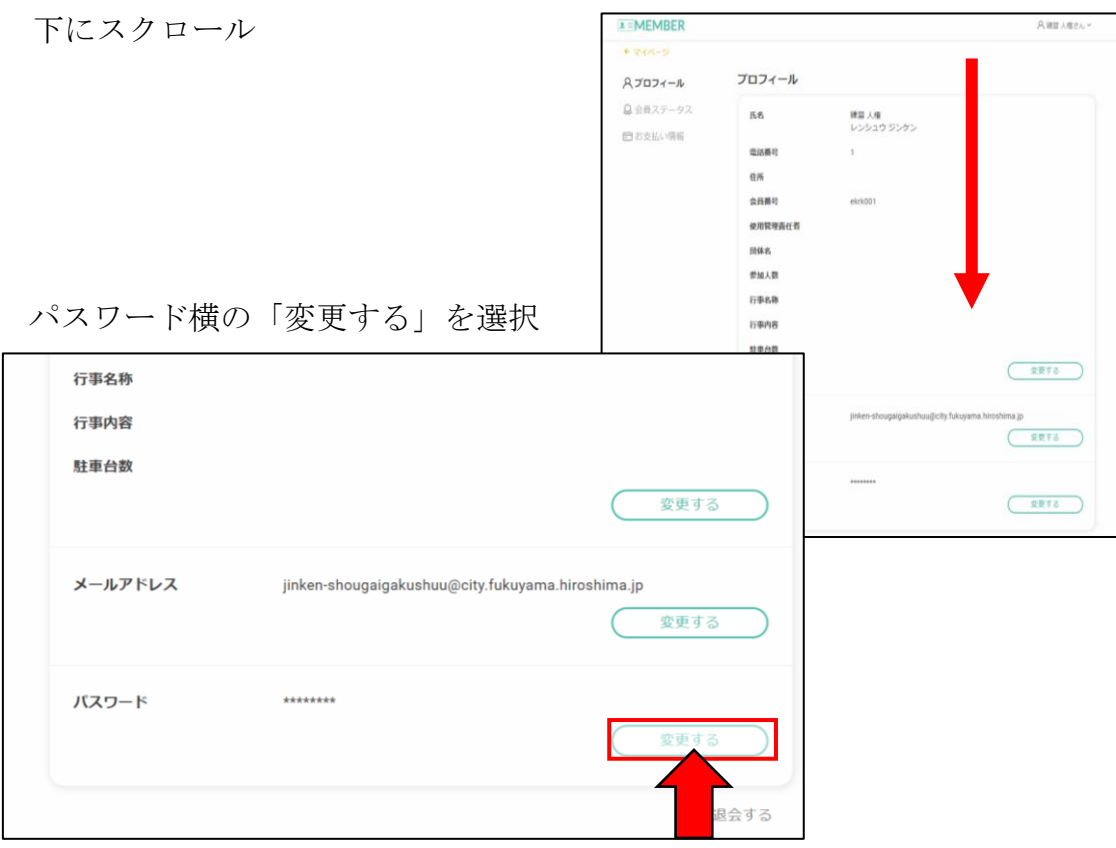

現在のパスワード,新しいパスワードを入力し 保存するを選択 パスワード変更は完了です。

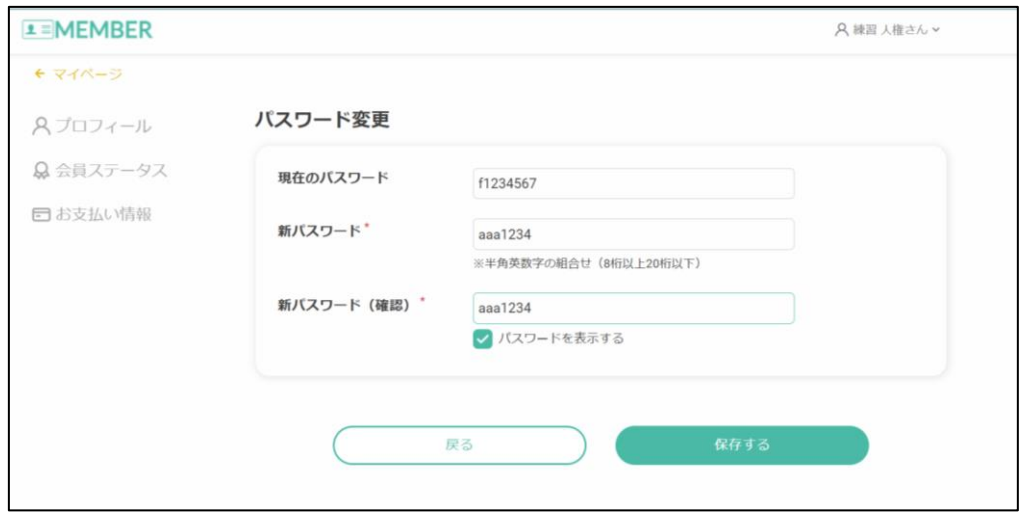

- 6 公共施設予約サービス利用方法
- ・メールの URL もしくは 登録書の QR コードを読み込み福山市公共予約 サービスのサイトを開く D B CONSTRUCT X D BB

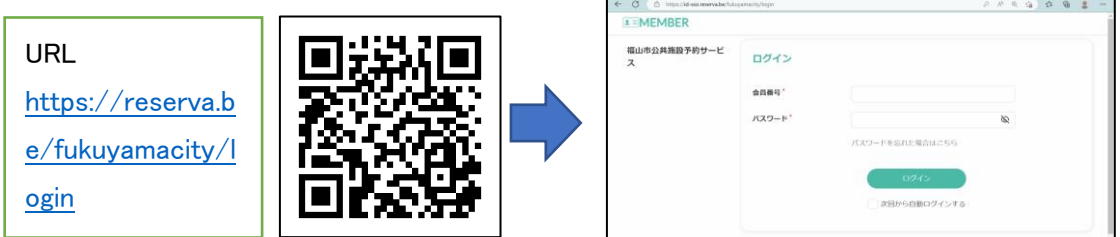

・館から通知された「会員番号」と登録した「パスワード」を入力し 「ログイン」を選択する

※会員番号の大文字・小文字・全角・半角などの間違いに注意(半角・小文字)

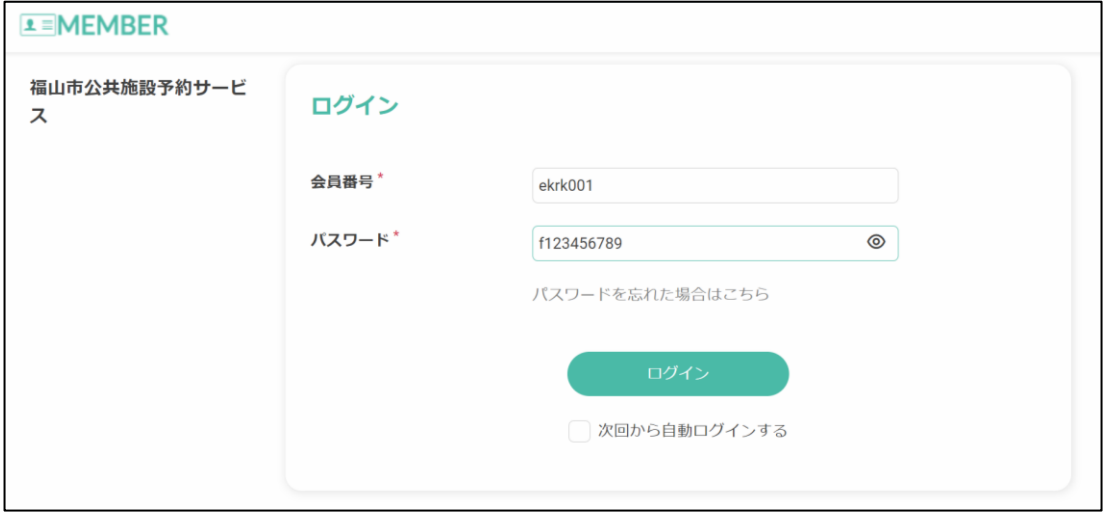

ログイン出来たら

「カテゴリを選んでください」から 「交流館」を選択

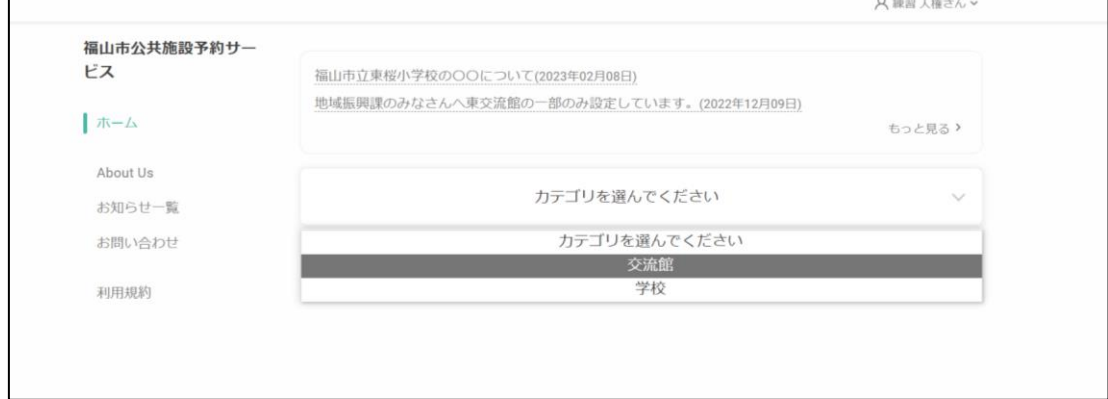

#### 使用を希望する館を選択

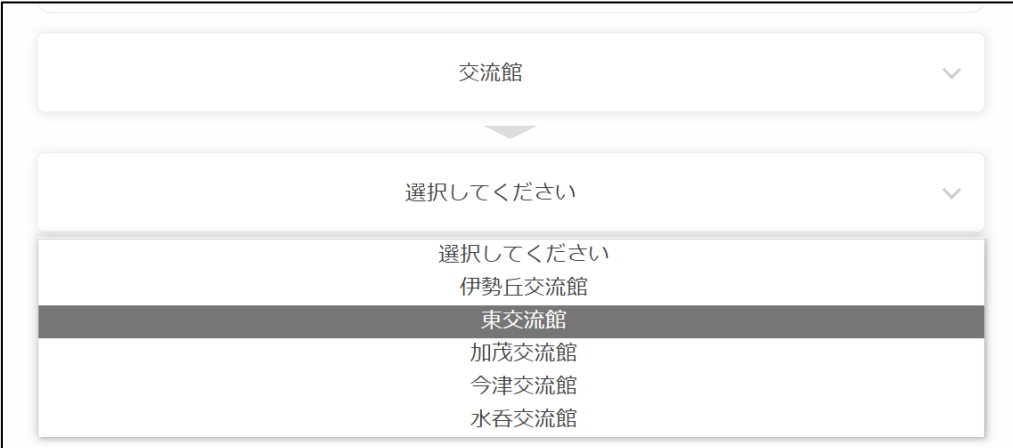

### 使用したい部屋の「予約する」を選択

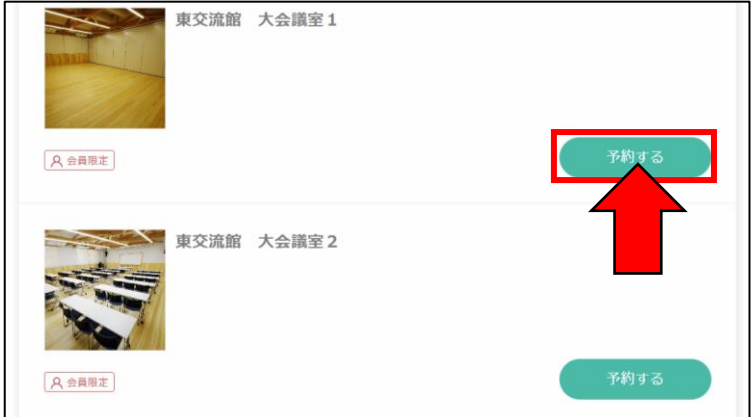

# 部屋のページの下にあるカレンダーから希望の日付を選択 下に時間の枠が表示されます。

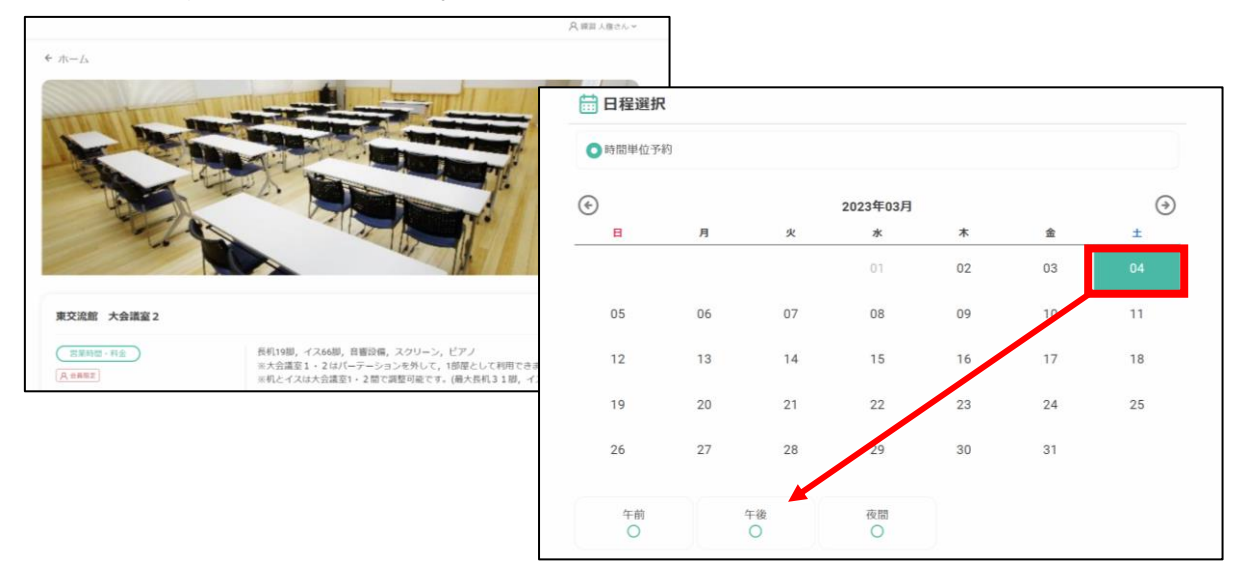

時間を選択して 決定を押す

(※左は利用枠申請の館 右は時間単位 30 分間隔申請の館 の画面例です。)

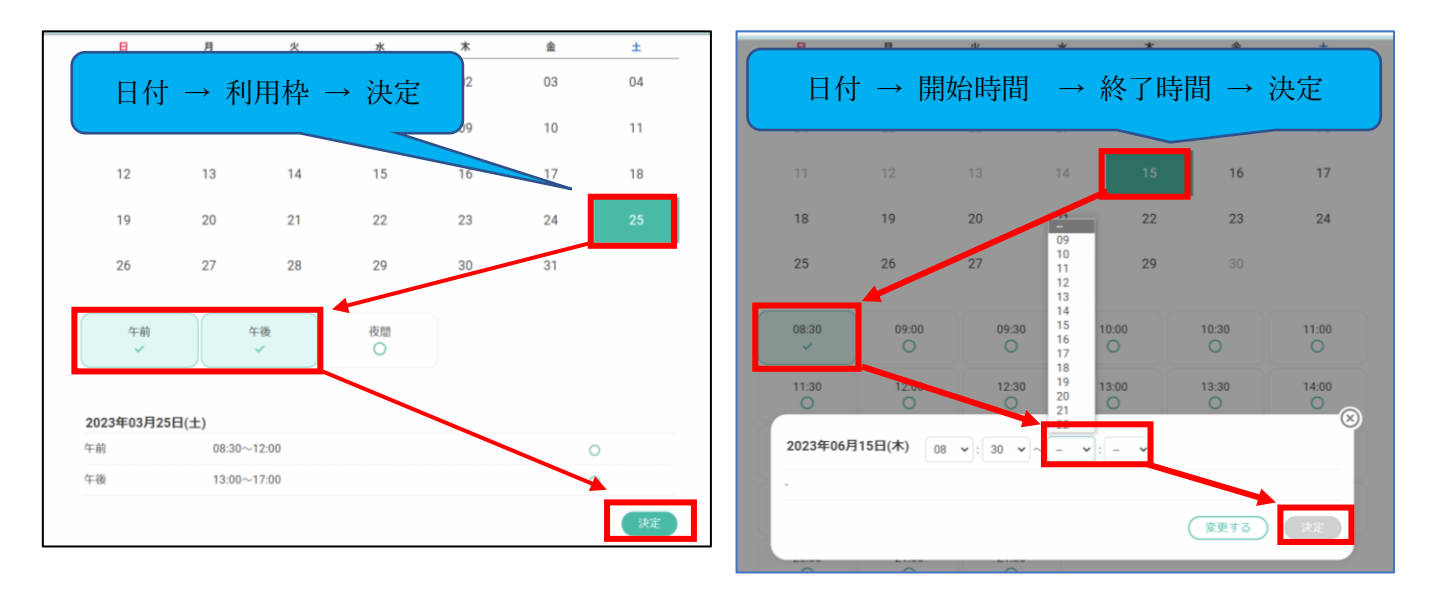

#### 予約内容を確認してください。

※土日祝を除いて,利用希望日まで開館日が 3 日あるか再度確認してください。

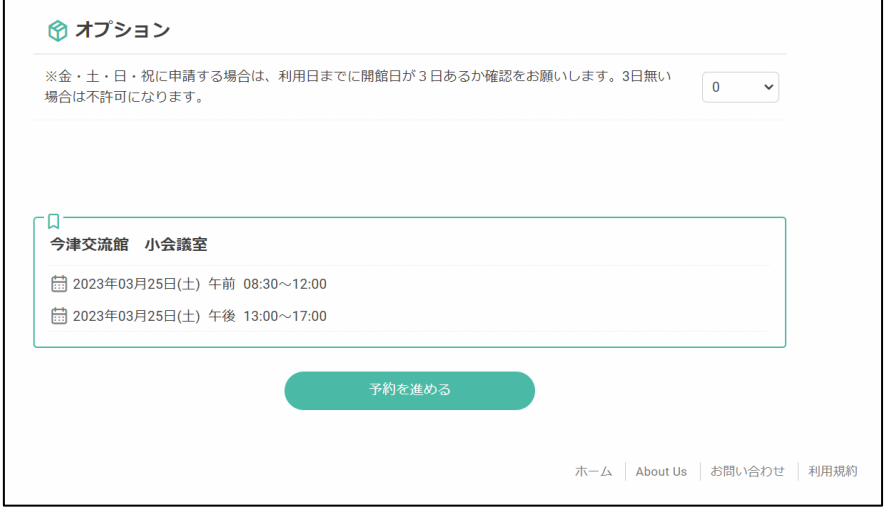

# ※月・火・水曜日利用の場合は土日を挟むため申請締め切り日に要注意です!

例 25日(土)に利用したい場合は22日(水)までに申請が必要です。 28日(火)に利用したい場合は23日(木)までに申請が必要です。

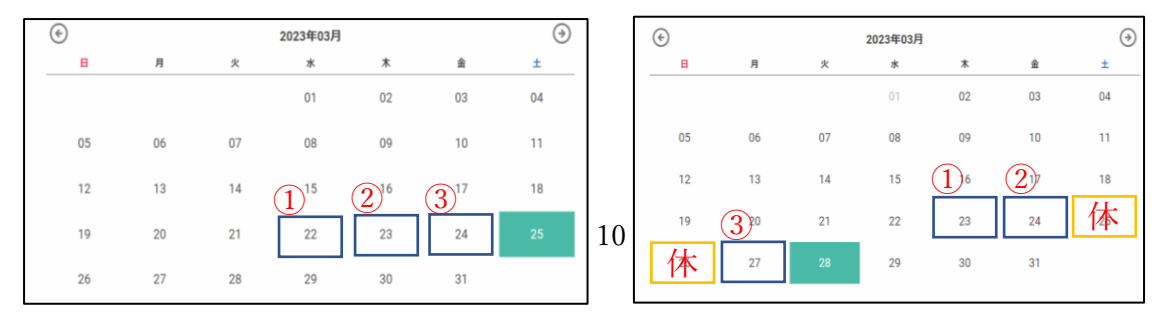

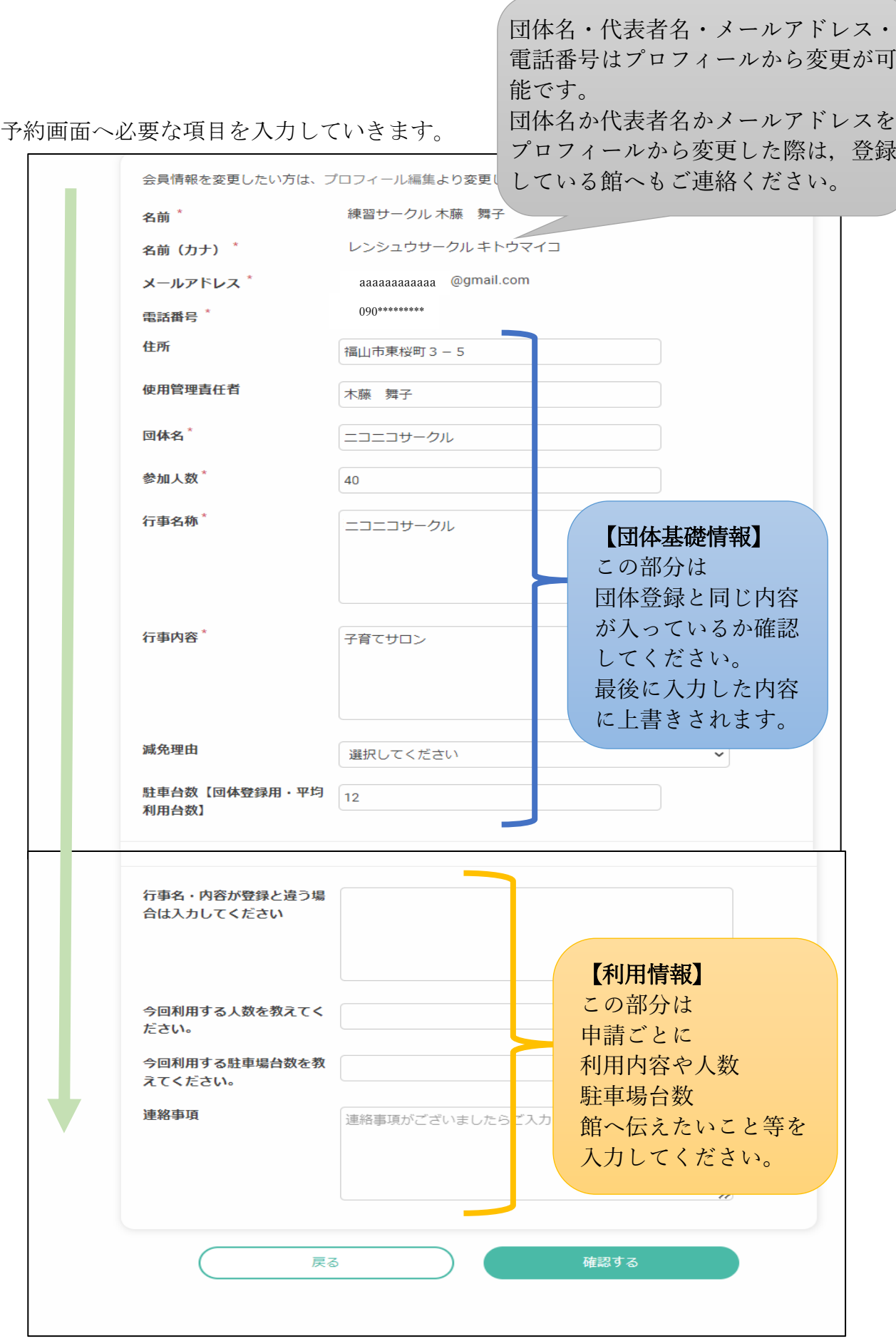

確認画面で 申請内容を再度確認してください。

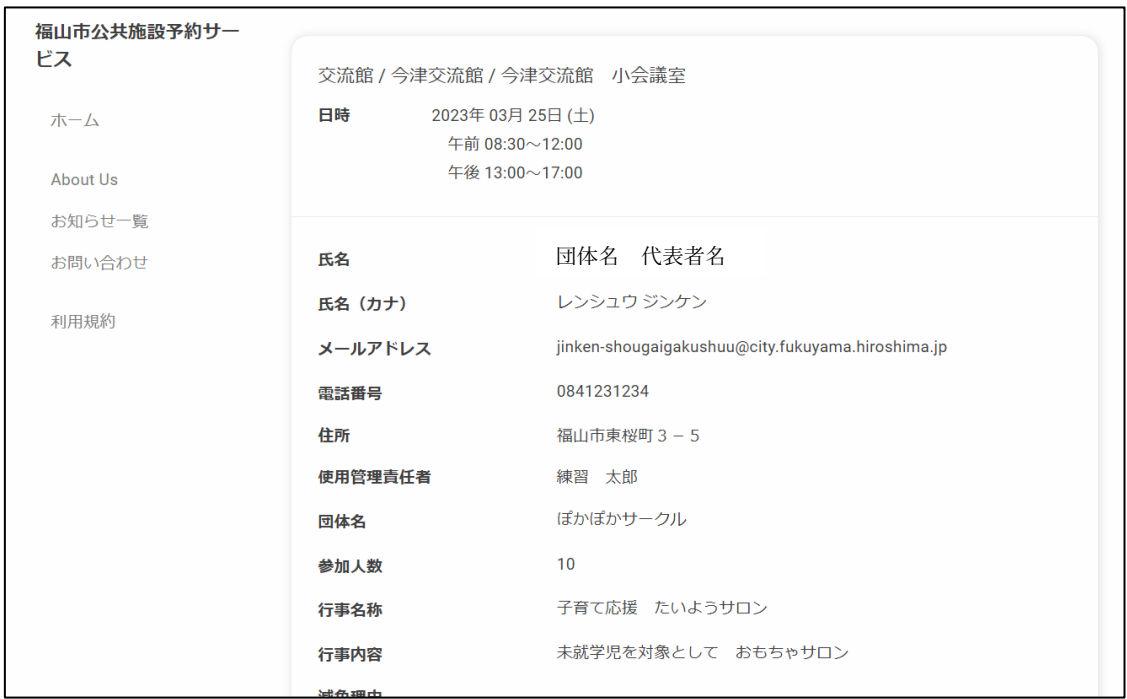

下にスクロールすると 「□利用規約に同意する」があるので

「利用規約」の文字を選択

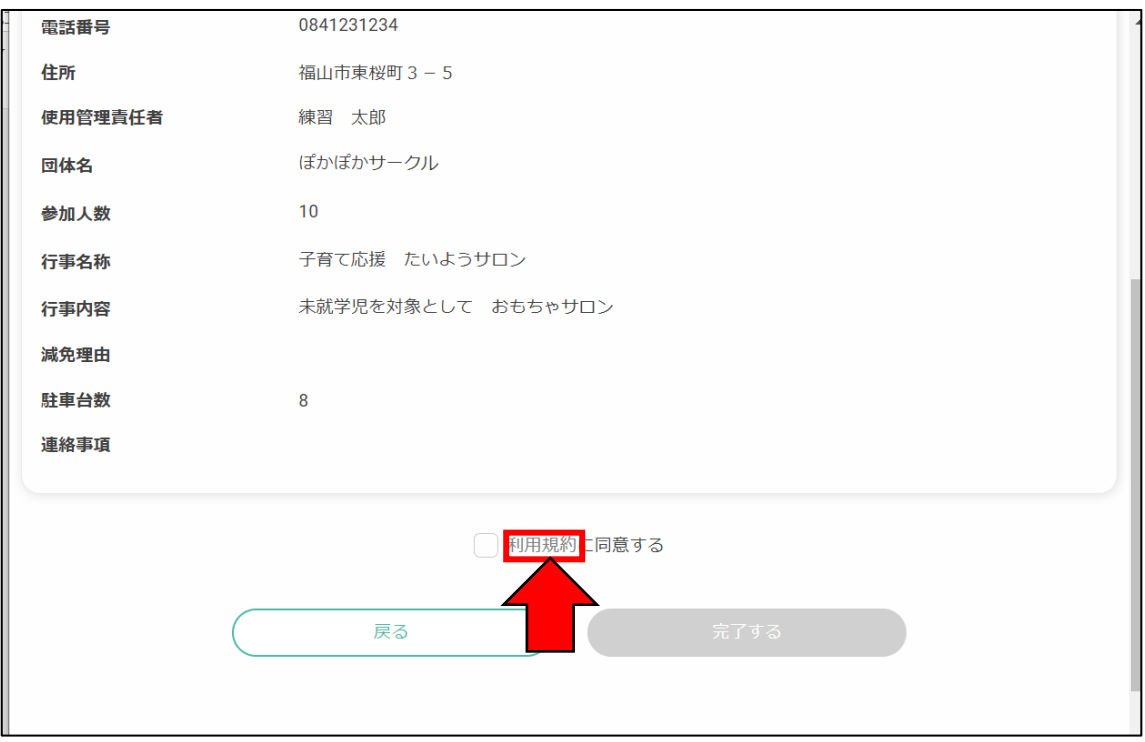

利用規約が表示されるので,内容をよく確認してください。 上に教育委員会(学校体育館の規約) 下に交流館の利用規約が表示されます。

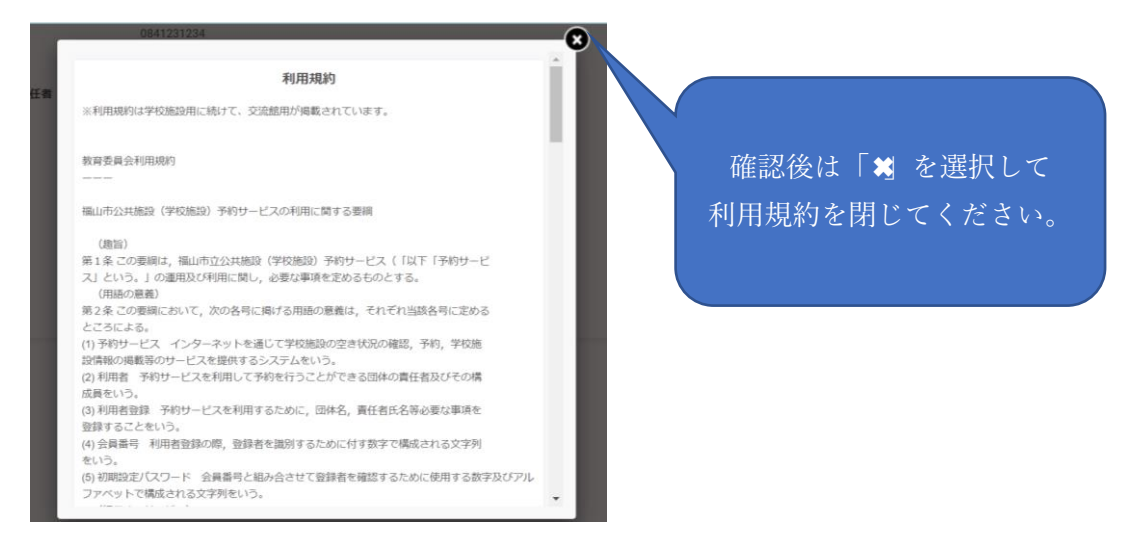

利用規約の内容に同意される場合は 「✅」チェックボックスを選択し

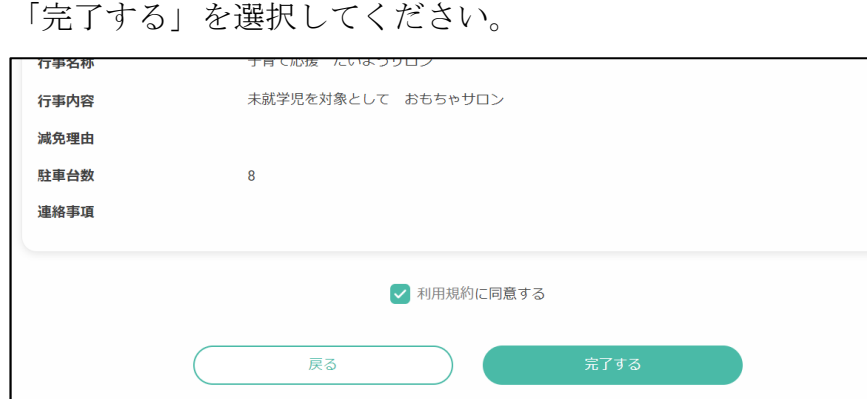

予約完了です。メールへも予約済通知が届きます。 マイページからも予約状況を確認できます。

> ※まだ予約状態です。 許可通知が来ないと 部屋を利用すること はできません。

予約受ける イメージ・データ

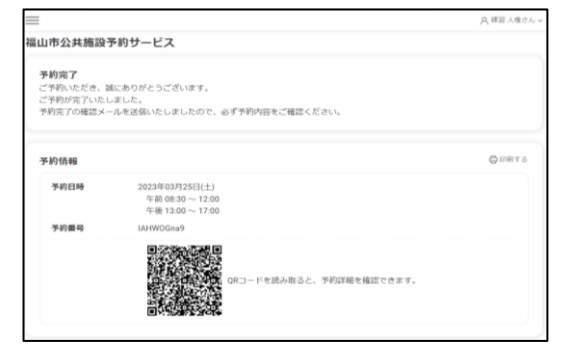

#### メール イメージ

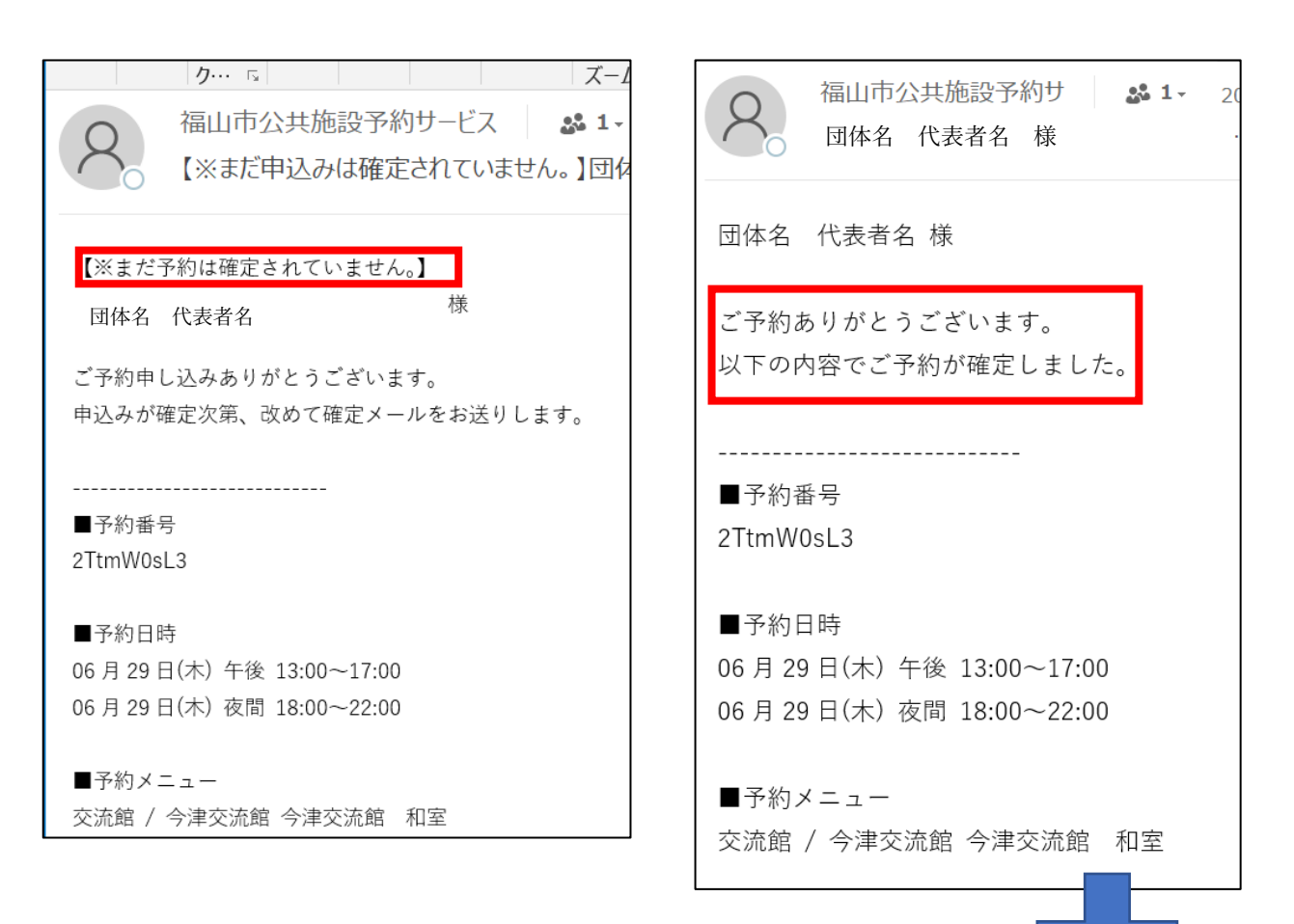

予約確定メールと同時に

スマートロック番号通知メールが届きます

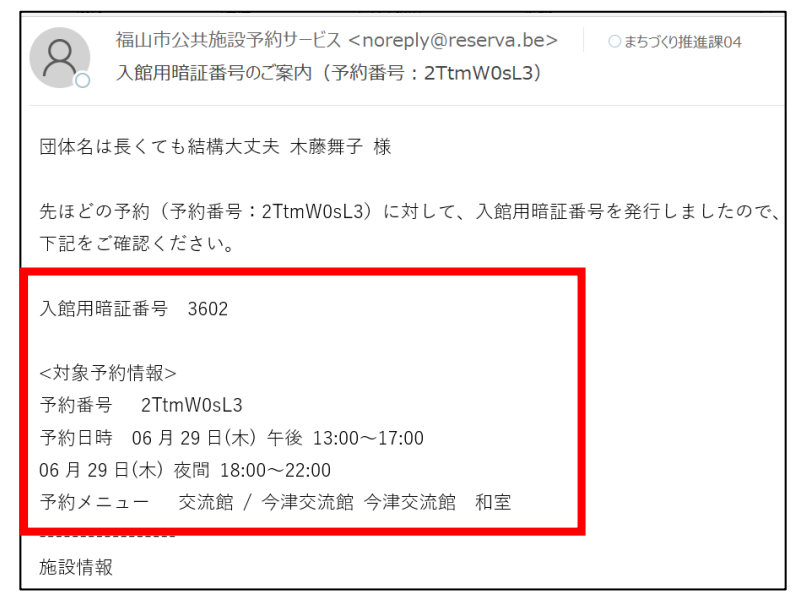

①予約画面にログインする

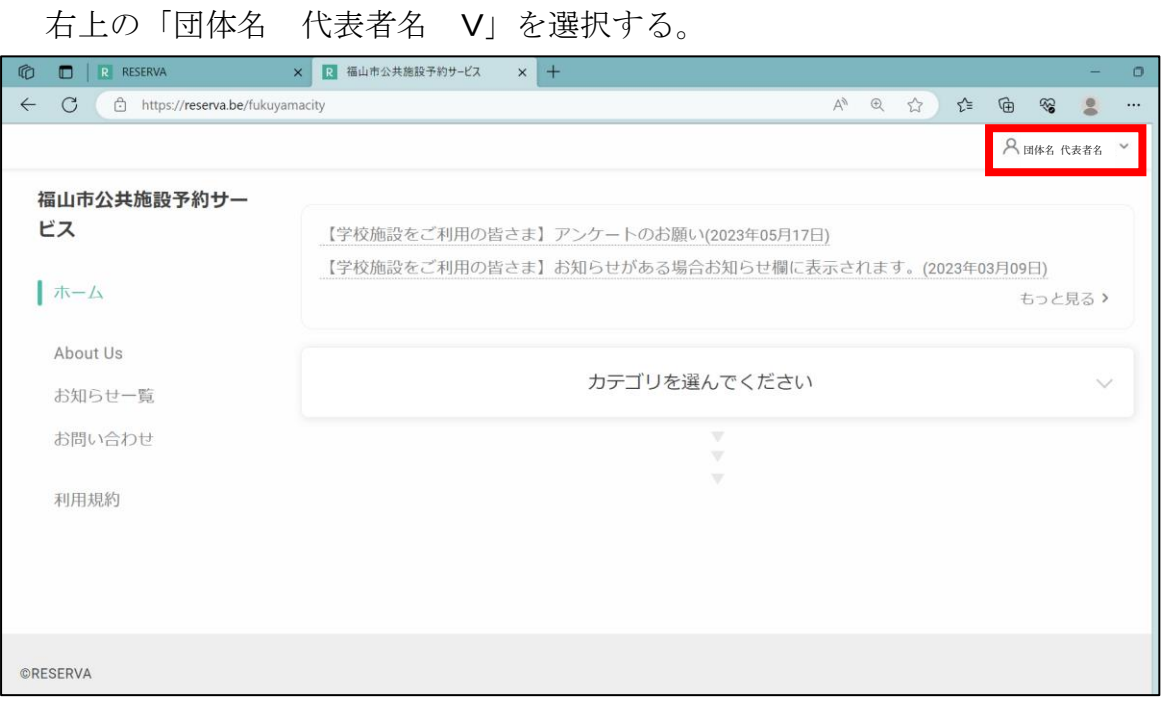

# 「マイページ」「プロフィール」「会員ステータス」「ログアウト」

が表示されるので

「マイページ」を選択

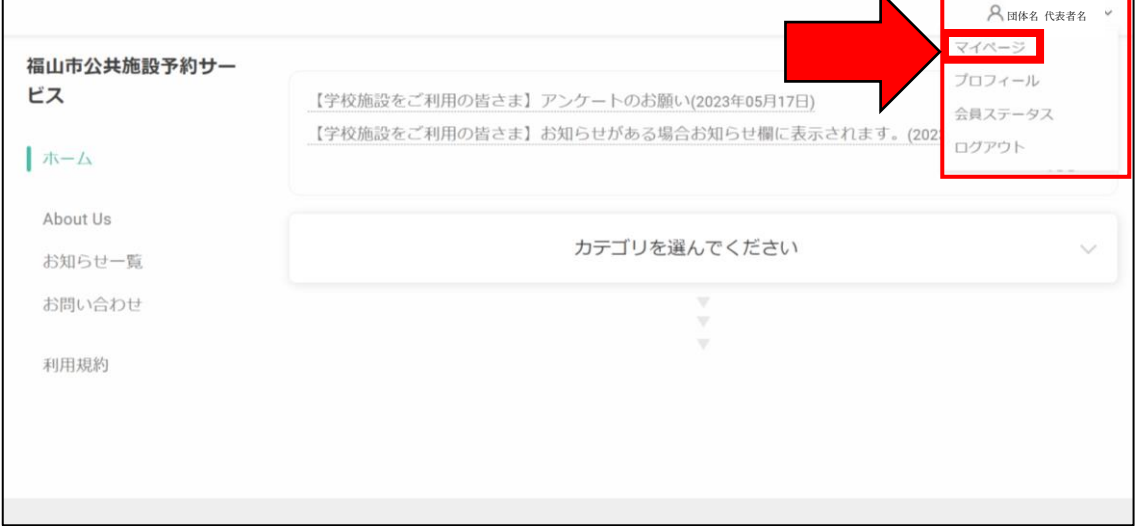

マイページが表示されました。

「予約履歴を選択」します。

![](_page_16_Picture_37.jpeg)

# 予約履歴から 確認した日の詳細を選択

![](_page_16_Picture_38.jpeg)

表示を選択すると,スマートロックの番号が確認できます。

![](_page_16_Picture_39.jpeg)